### **Referrals in Starfish**

If a faculty or staff member determines a student may require additional tutoring or career advising, they can easily refer a student to the proper services using **Referrals** in Starfish.

1. From your home page select **My Students** the **Students** dropdown. This shows all students that you are connected with in Starfish.

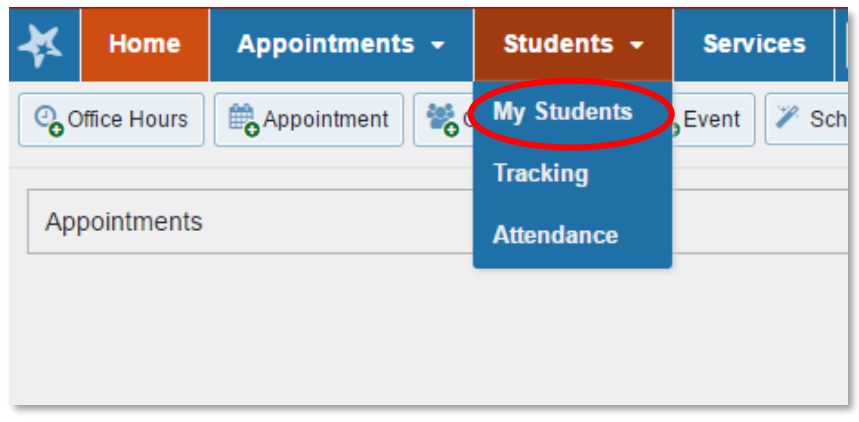

2. You can filter the search to narrow your results to a specific group of students.

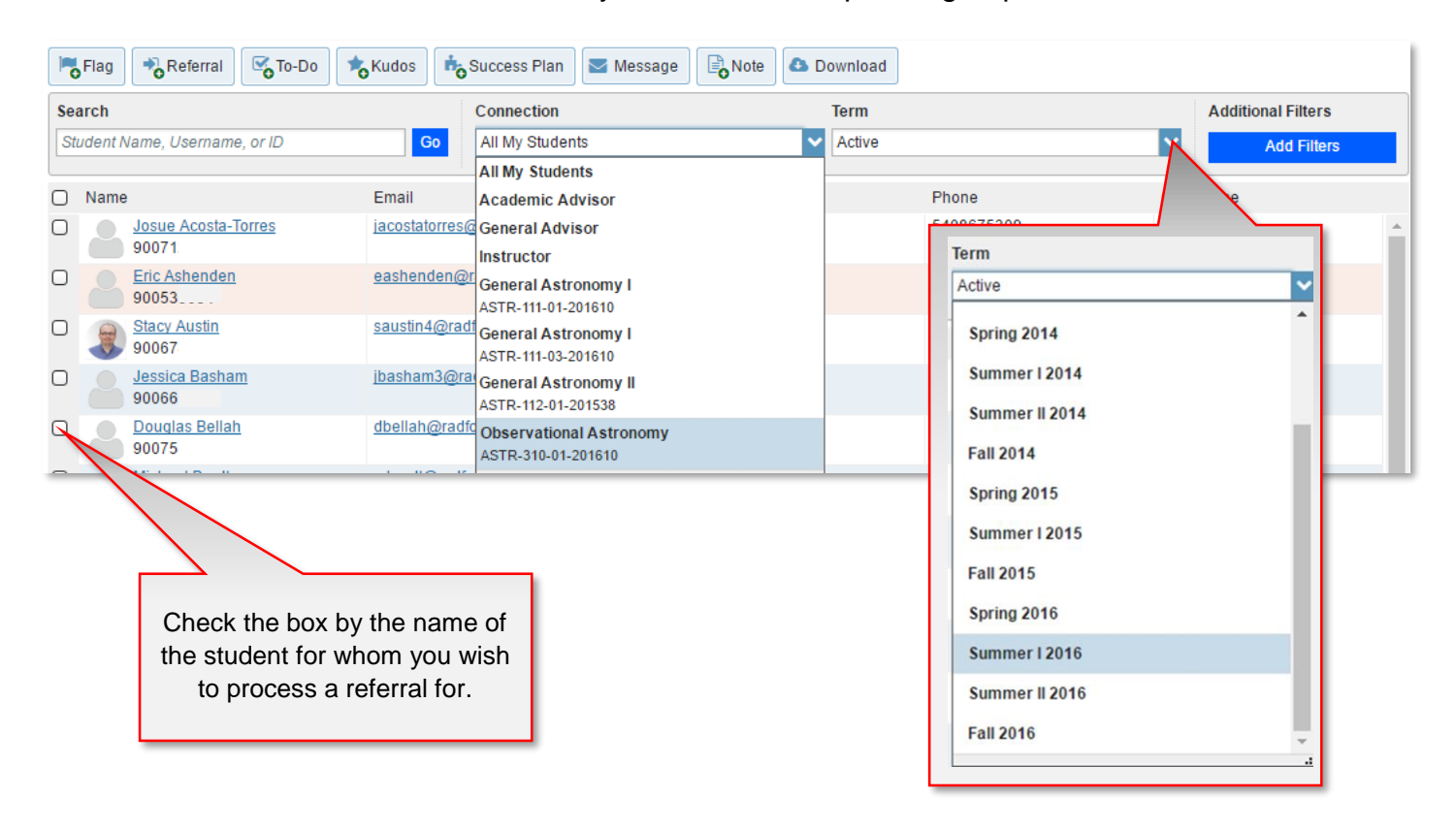

## **RADFORD UNIVERSITY**

## **Referrals in Starfish**

3. Check the box by the name of the student for whom you wish to process a referral for.

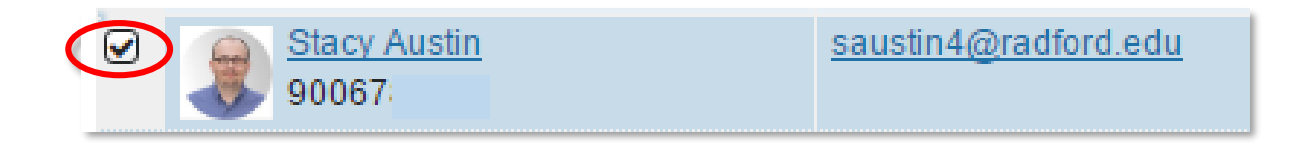

#### 4. Simply click **Referral**.

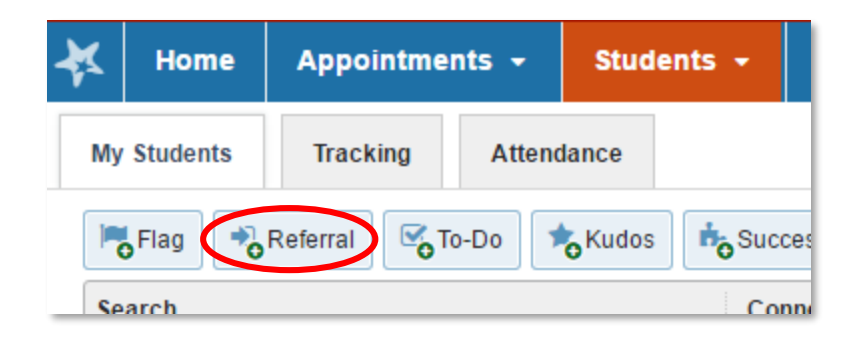

5. This can also be accessed inside the students profile after clicking on the **name** of the student.

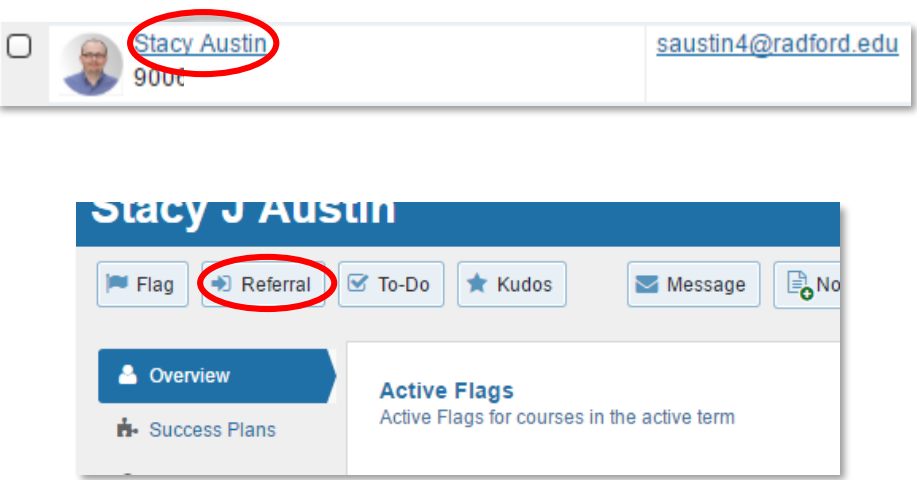

# **RADFORD UNIVERSITY**

## **Referrals in Starfish**

6. Choose referral **type, course context** and **comment**.

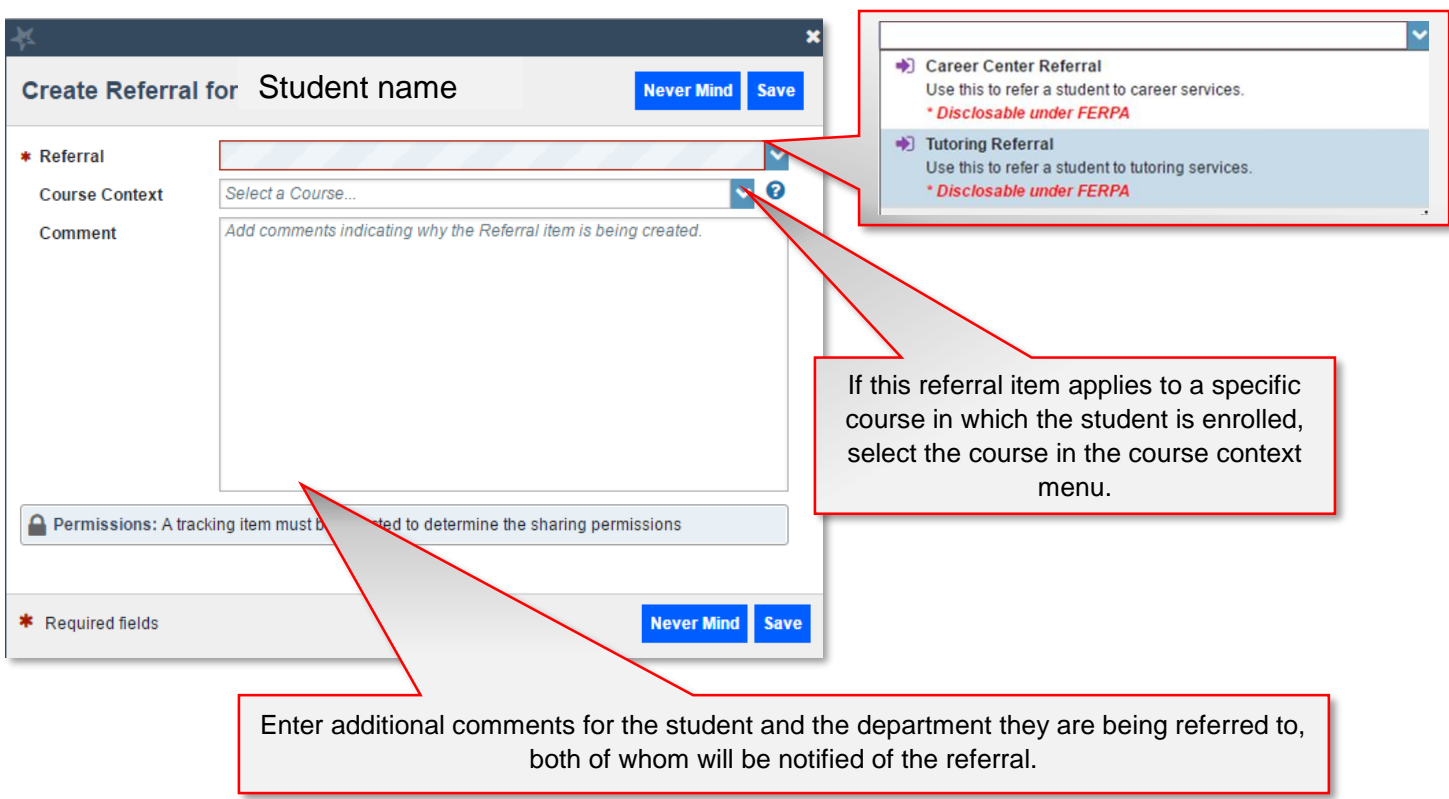

7. Don't forget to **save**.

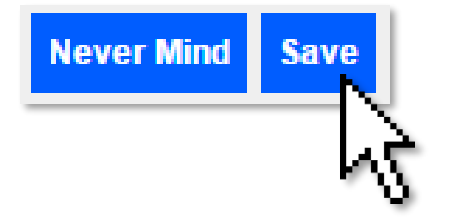

## **RADFORD UNIVERSITY**